# **Beeldbellen met microsoft teams op een android tablet of een android telefoon**

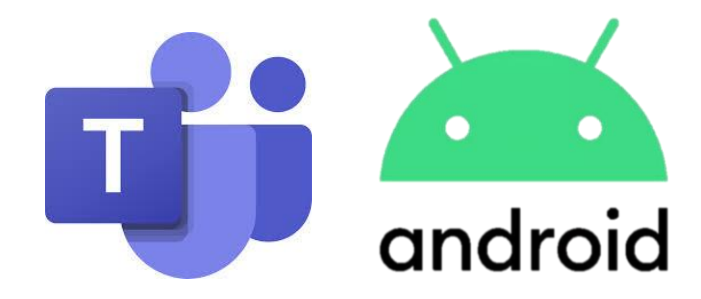

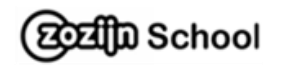

# **Stap 1: De app op je telefoon of tablet zetten**

1. Ga naar google play.

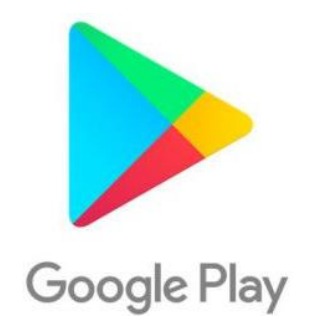

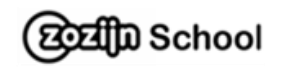

2. Zoek naar **teams office** en installeer de app.

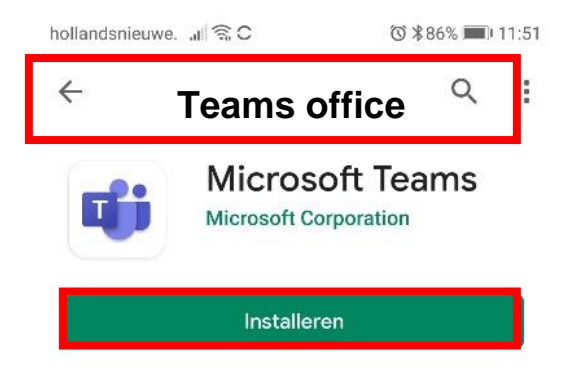

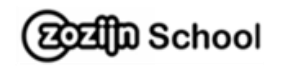

### 3. **Let op: de app nog niet openen!**

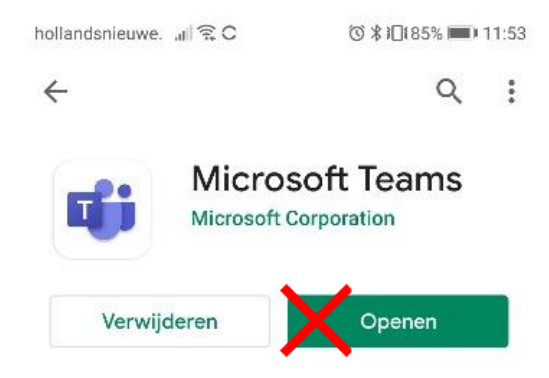

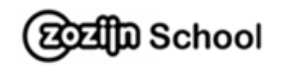

**Stap 2: Beeldbellen met teams.**

1. Open de mail van je begeleider

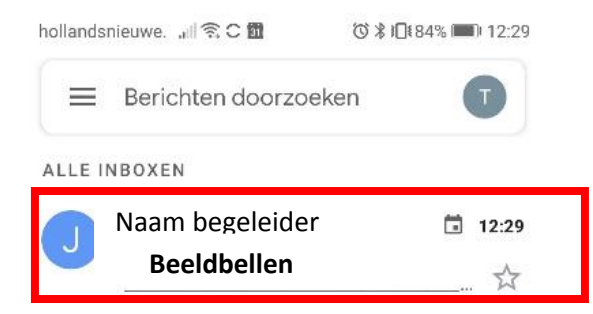

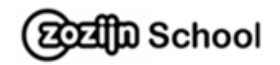

2. In deze mail klik je op **Ja** (bovenaan bij beeldbellen met Zozijn). In deze mail klik je op **Deelnemen aan Microsoft Teams vergadering** (onderaan in de mail)

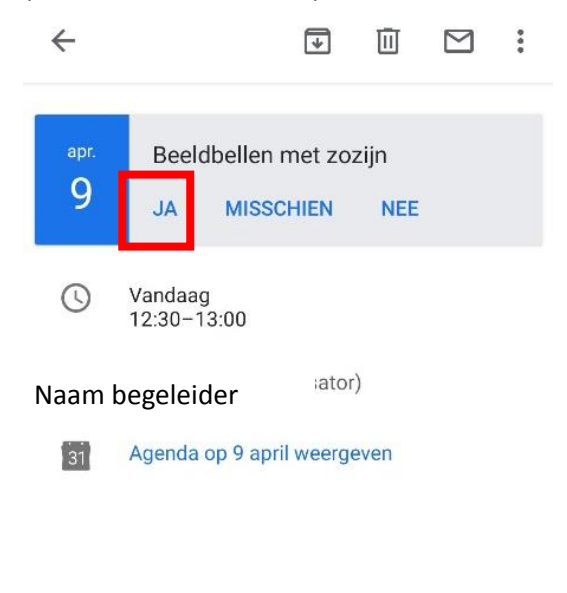

Deelnemen aan Microsoft Teamsvergadering

Meer informatie over Teams | Opties voor vergadering

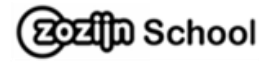

3. Klik nu op: **teams** en op **altijd**.

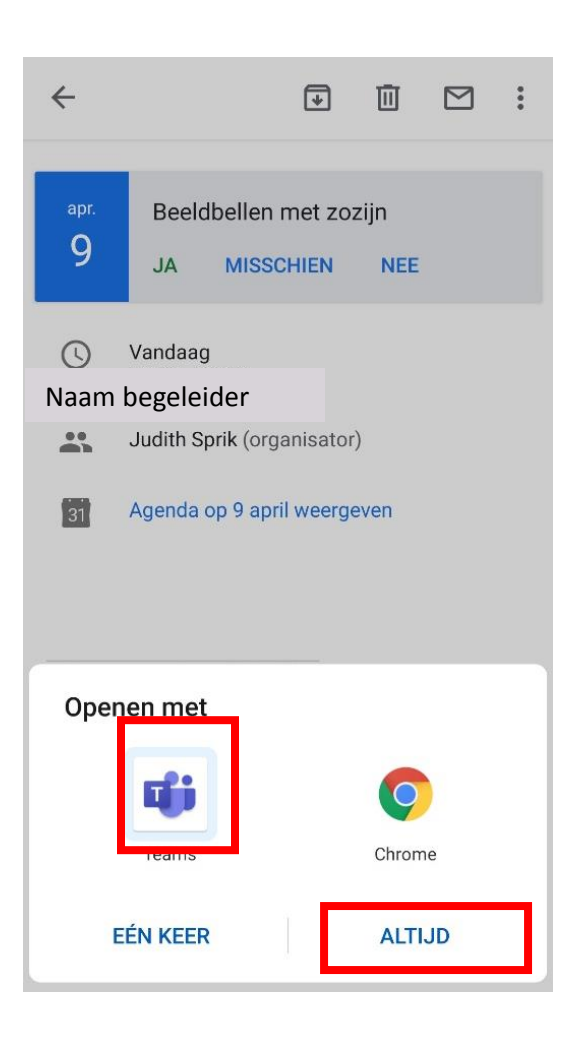

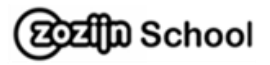

4. Druk op: **deelnemen als gast**

Microsoft Teams

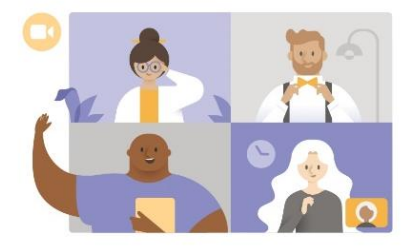

Tijd om te vergaderen Hoe wilt u deelnemen?

Deelnemen als gast

Aanmelden en deelnemen

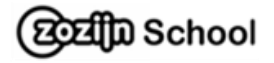

5. Type je **naam** en klik op: **deelnemen als gast**

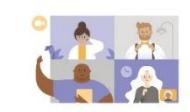

 $\leftarrow$ 

Typ uw naam en selecteer vervolgens Deelnemen aan vergadering.

# Jouw Naam

Deelnemen als gast

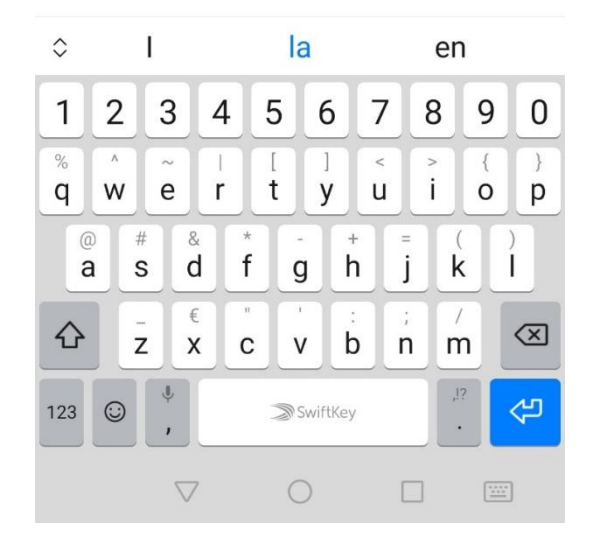

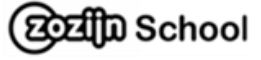

6. Klik op **toestaan** (zodat je begeleider je kan horen)

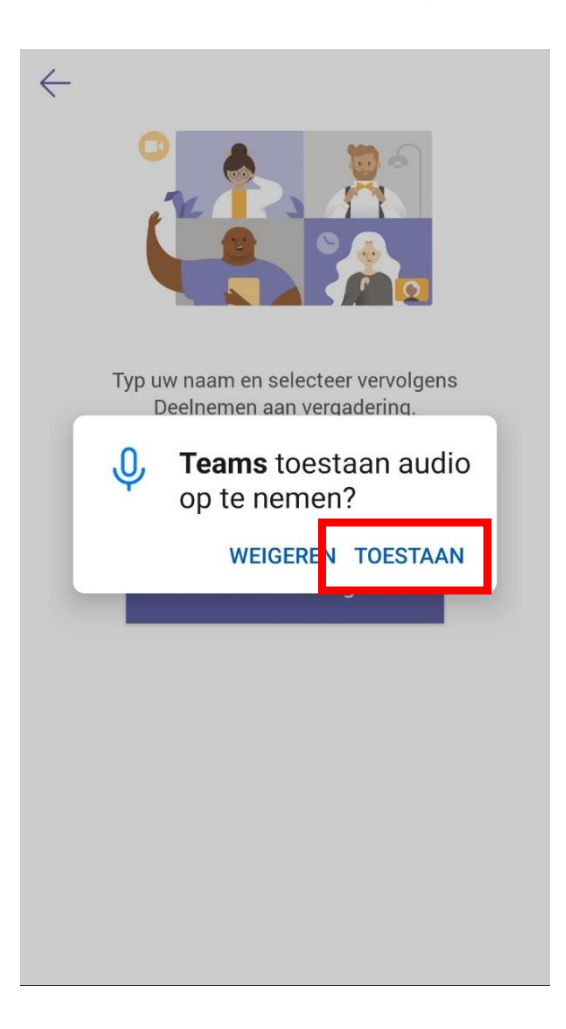

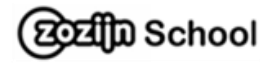

7. Nu even wachten tot je begeleider je toelaat.

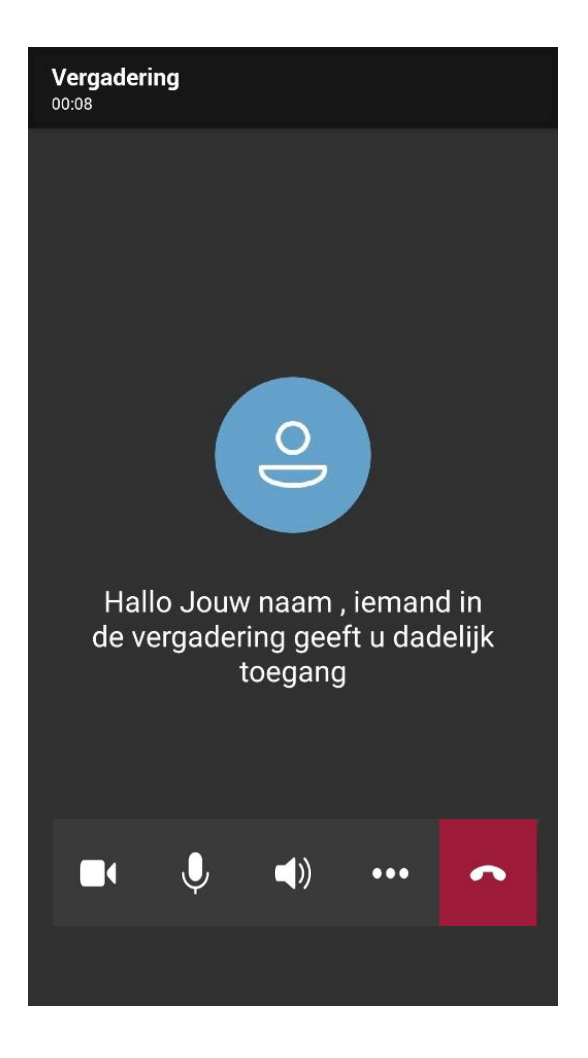

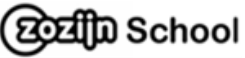

# 8. Het gesprek kan beginnen

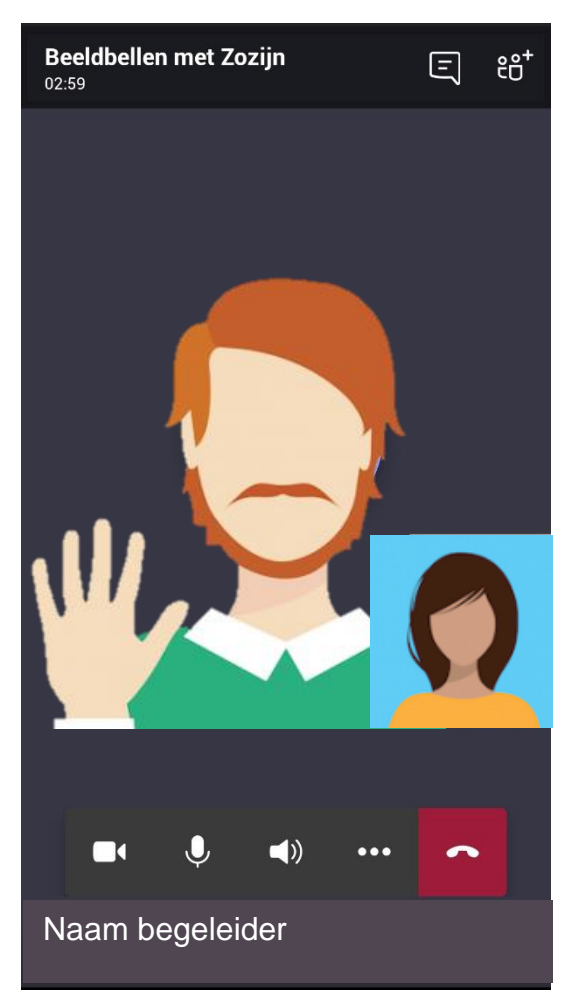

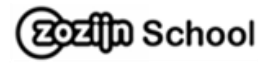

9. Dit kun je met alle knoppen. (Zie je deze knoppen niet? Tik dan eens op je scherm) Is het gesprek klaar dan druk je op het rode hoorntje.

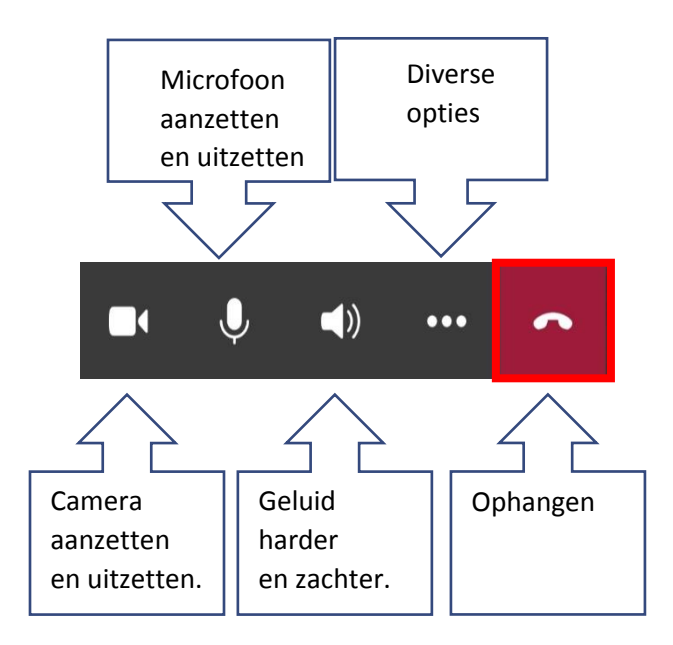

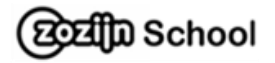

10.Je kunt nu de app afsluiten. Druk op het kruisje.

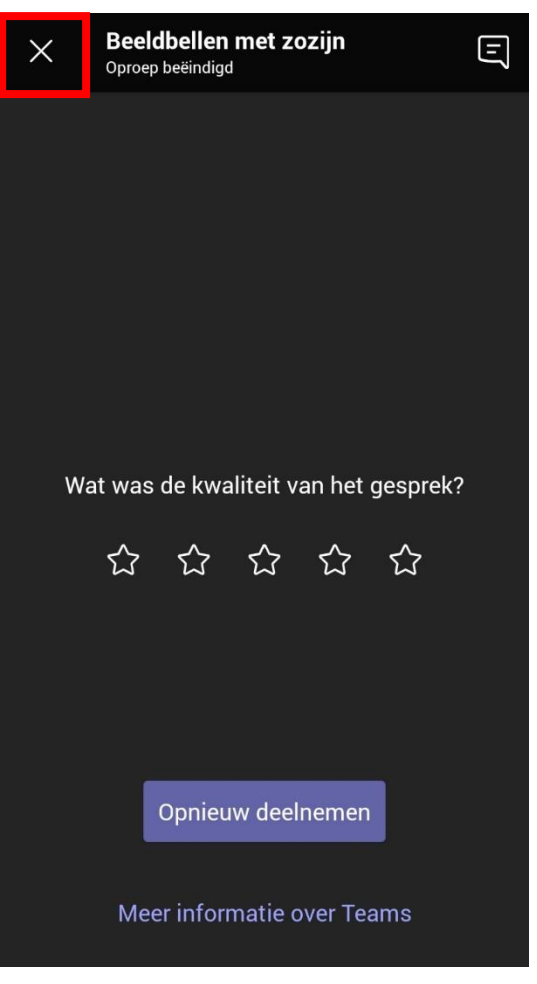

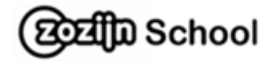

# 11. Druk op het kruisje.

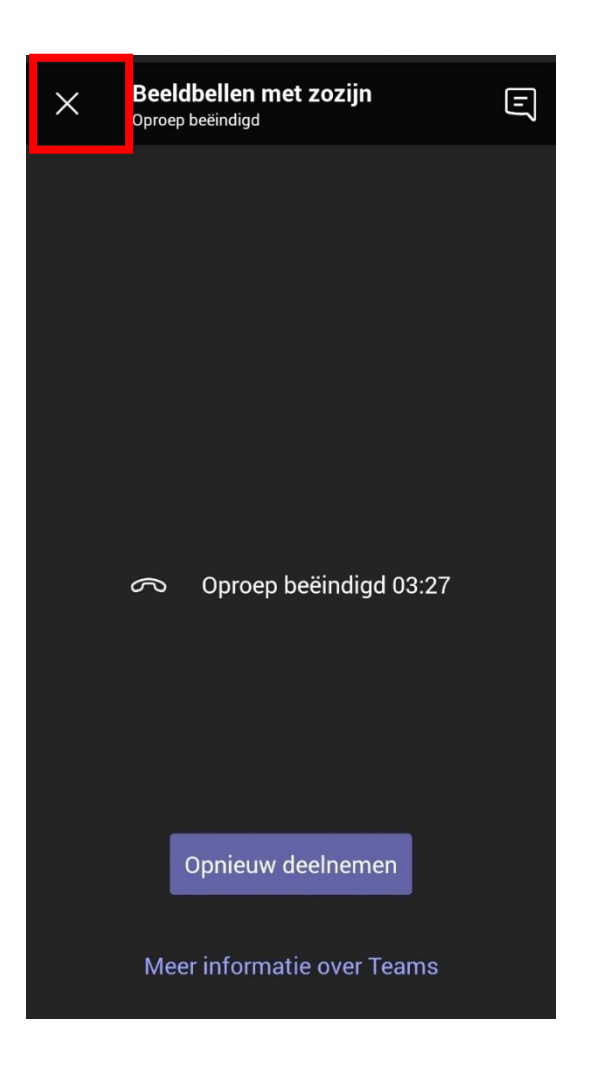

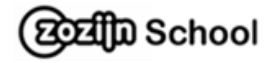

### 12.Druk op afsluiten.

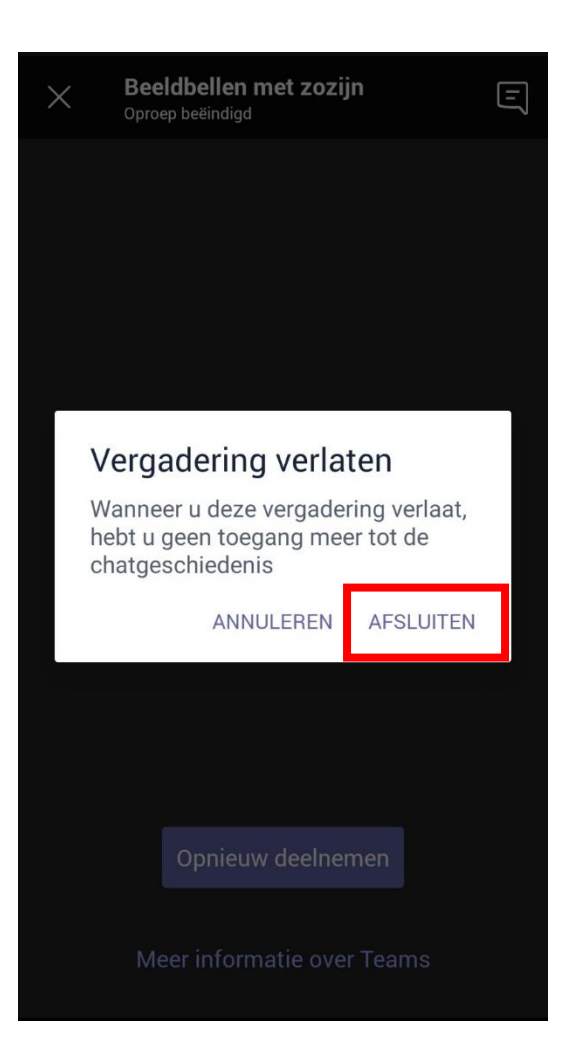

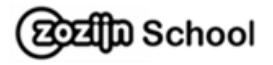